**11 МАВЗУ: SASPLANET ДАСТУРИ ХАҚИДА ТУШУНЧА. SASPLANET ДАСТУРИДАН ОЛИНГАН МАЪЛУМОТЛАРНИ ARCGIS ДАСТУРИЙ ТАЪМИНОТИНИНГ ARCMAP ЁРДАМЧИ ИЛОВАСИГА ИМПОРТ ҚИЛИШ.**

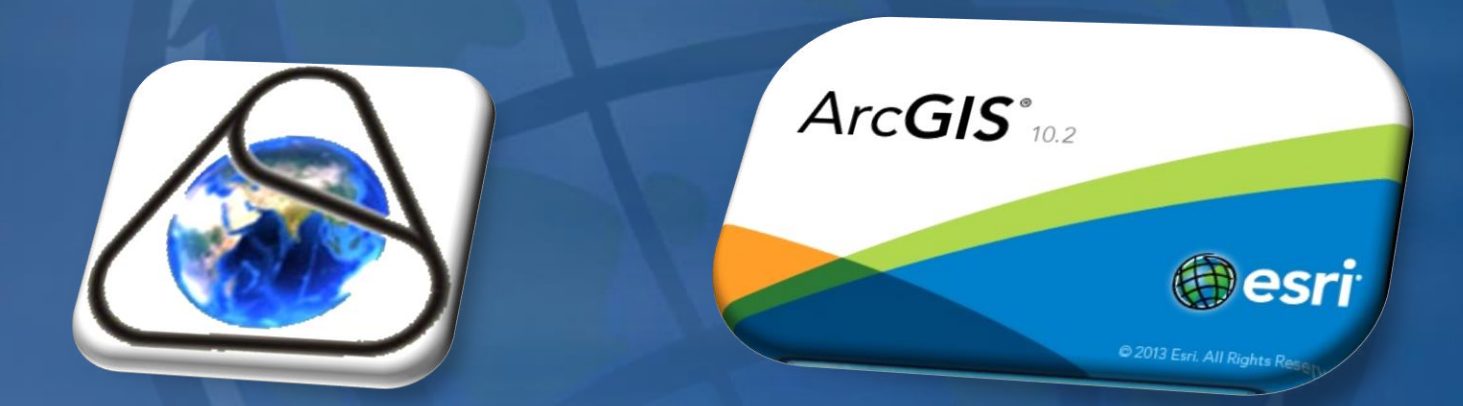

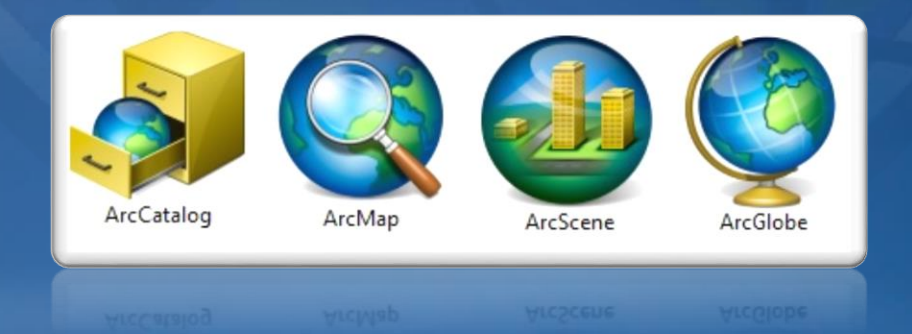

#### **SASplanet дастури хақида тушунча**

**SAS. Planeta- SAS. Planeta дастури интернет тармоғига боғланган ҳолда сунъий йўлдошлардан олинган суратларни масштабга кўра кеш хотирага юклаб олиш, номенклатурага асосан меридиан ва параллелл чизиқларни активлаштириш ҳамда объектлар ўртасидаги масофаларни ўлчаш имкониятларини берувчи платформа саналади.**

**Мазкур дастурда сунъий йўлдошларни танлаш қатори ёрдамида бир қатор давлатлар ва ташкилотларнинг сунъий йўлдош махсулотларинин кузатиш мумкин.**

**Дастурнинг қулайлиги шундаки, керакли худуднинг космик суратини юклаб олиш учун исталган масштаб ва исталган майдон катталигидаги худуд белгилаб олинади ва бир-қанча формат бирликларида сақланади. Энг асосийси дастурнинг расмий веб сайти орқали йиллар давомида сунъий йўлдош ёрдамида ернинг космик суратлари архивини юклаб олиш ва бир неча йиллик маълумотларни таҳлил қилиш орқали юқори натижаларга эришиш имконини беради.**

## **SAS. Planeta дастури юкланади ва лойиҳа худуди танланади. (интернет тармоғига боғланган ҳолда)**

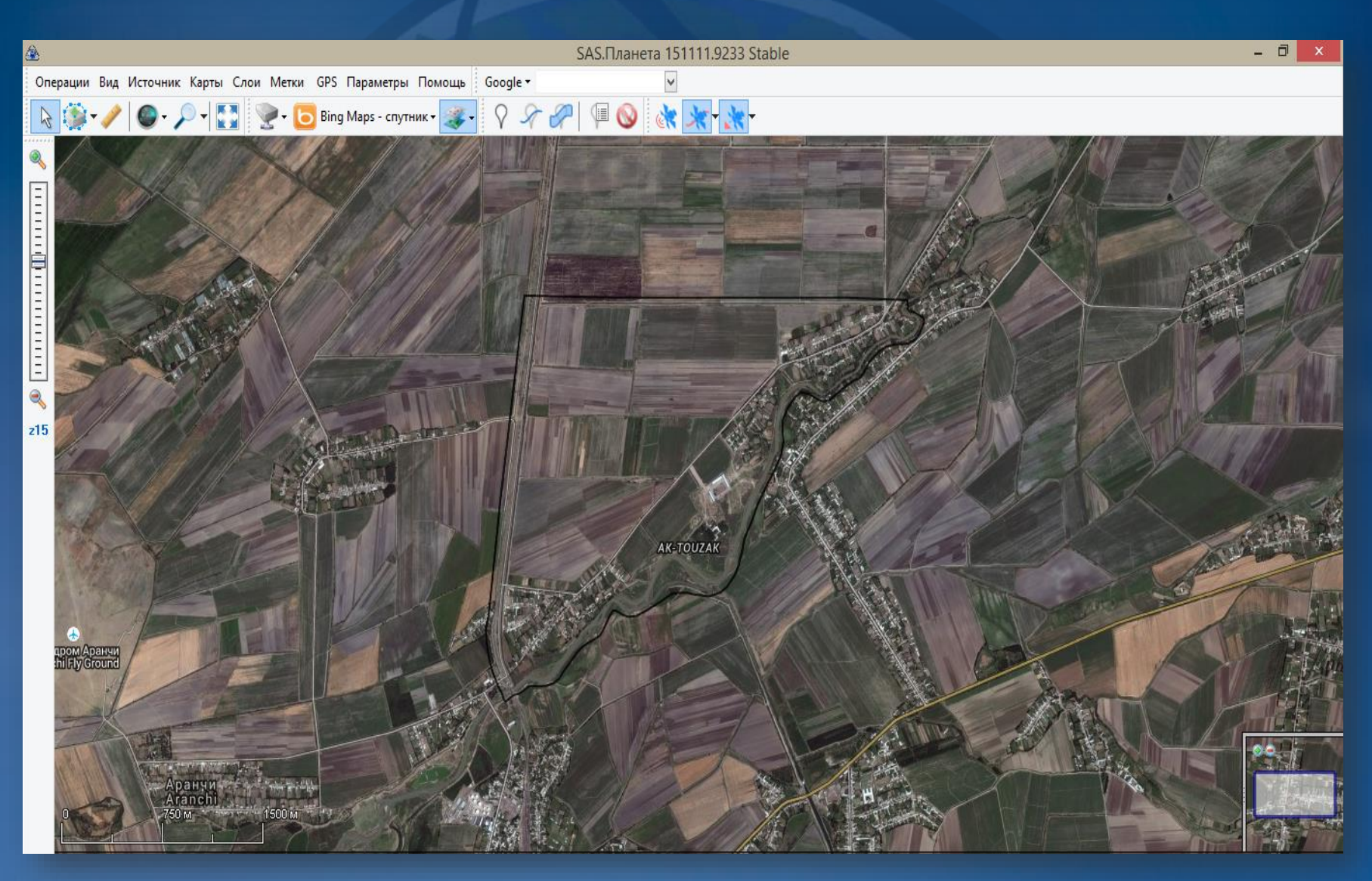

### "Операции с выделенной областью" менюсидан "Полигональная область" қатори танланади

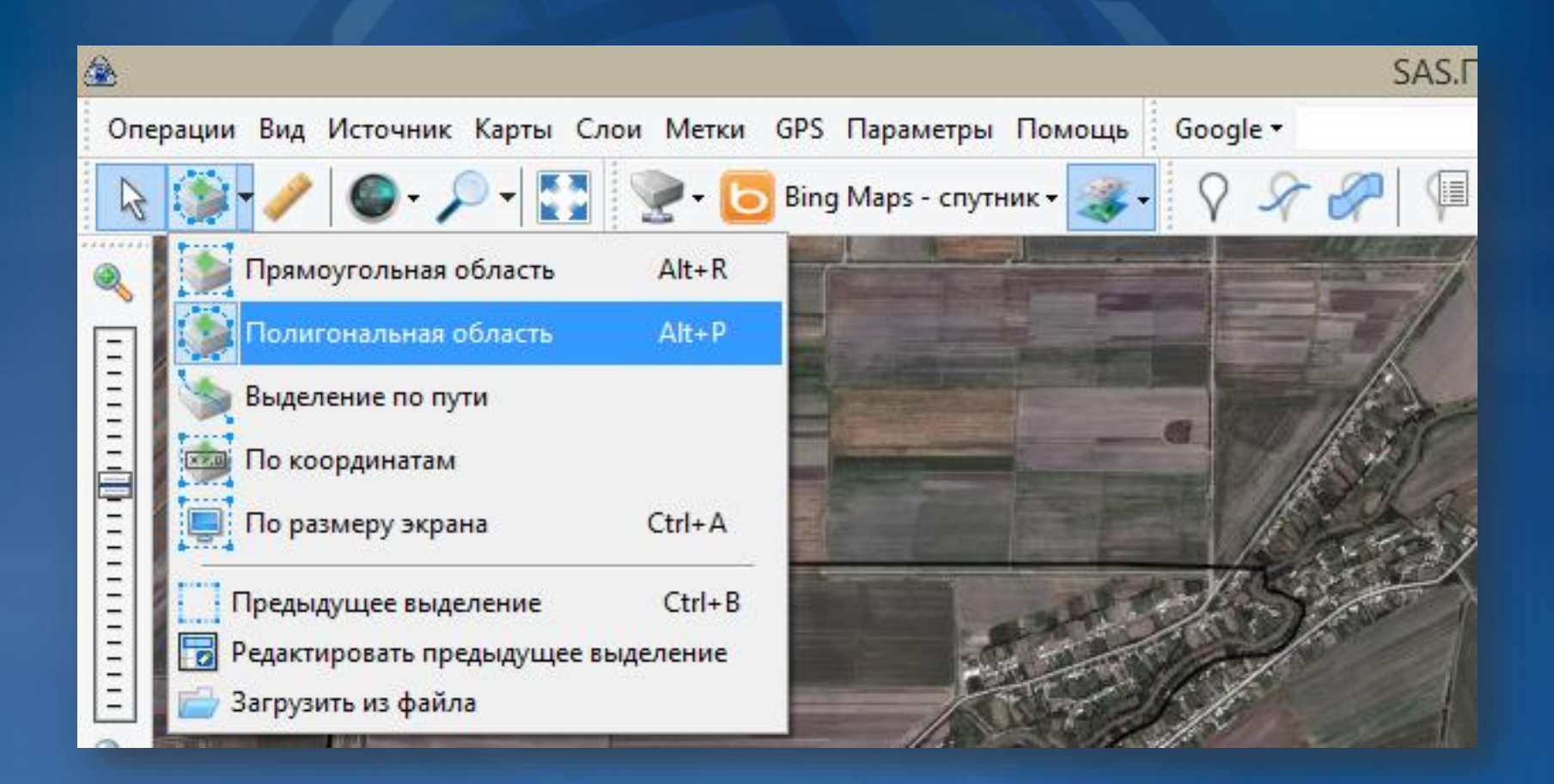

**Натижада "операции с выделенной областью" дарчаси ҳосил бўлиб, худуд белгиланиб олинади ва "птичка" белгиси босилади**

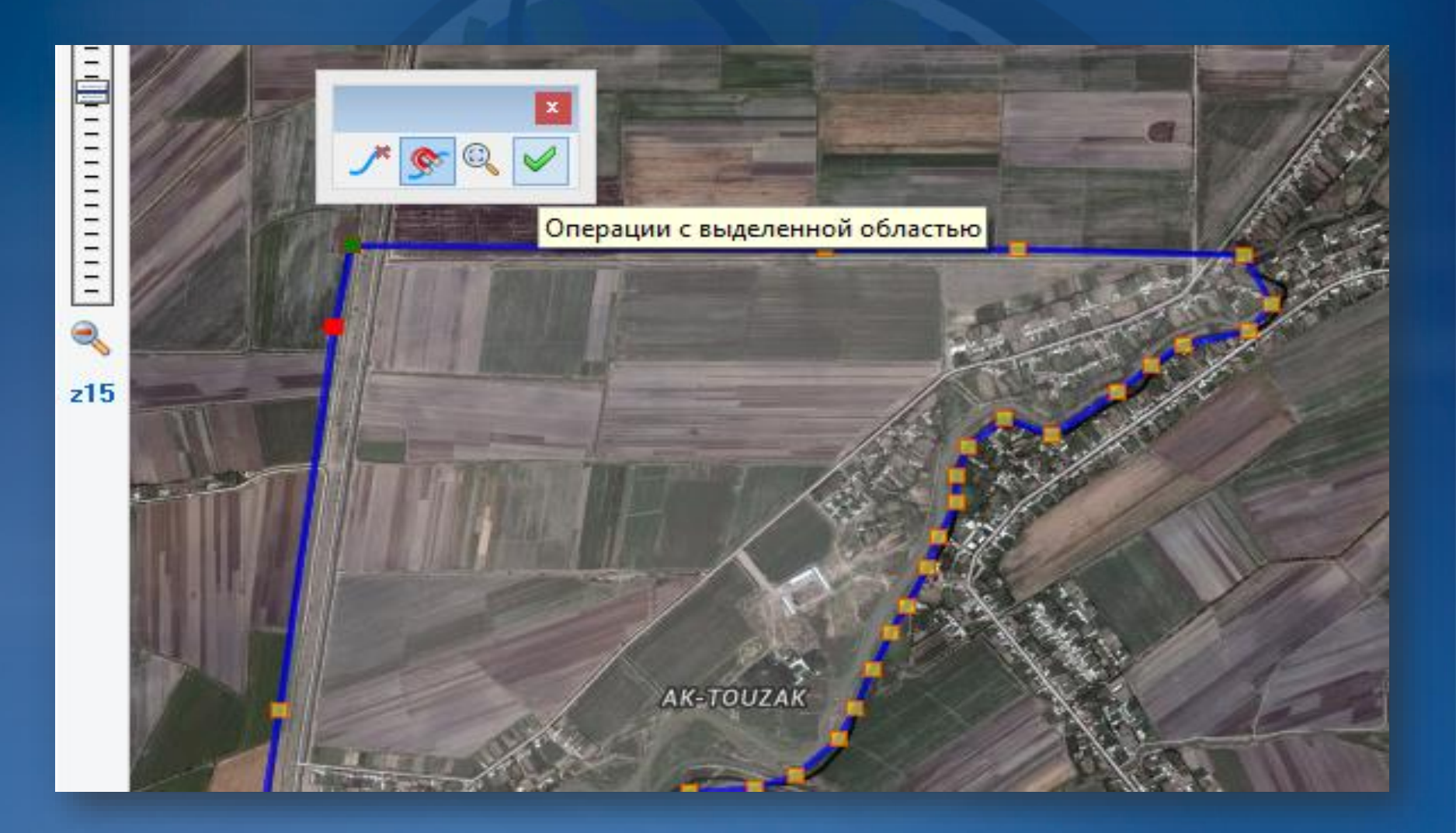

**"Операции с выделенной областью" дарчаси ҳосил бўлади ва "Загрузить" бандидан "Масштабы" устунидаги талабга кўра масштаб танланади ва "Начать" тугмачаси босилади**

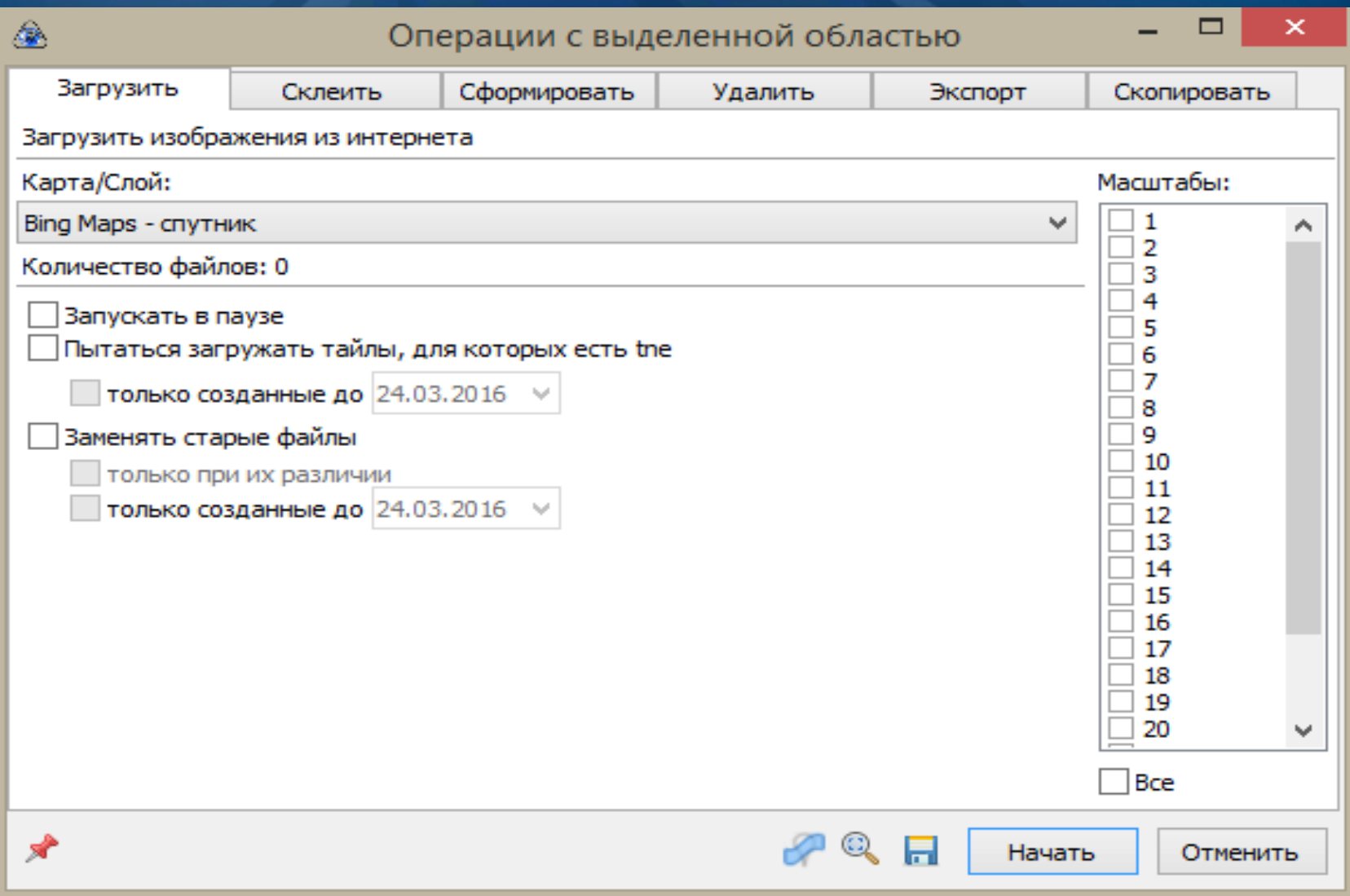

**Худуд юклаб олингач "Выход" тугмачаси босилади. "Ctrl+B" тугмачаси билан биргаликда босилиб мазкур дарча қайтадан ишчи ойнага чақирилади. "Склеить" бандига ўтилади ва талабга кўра қаторлар тўлдирилади ва "Начать" тугмачасинин босиш йўли орқали компьютер хотирасига худуд қирқиб олинади**

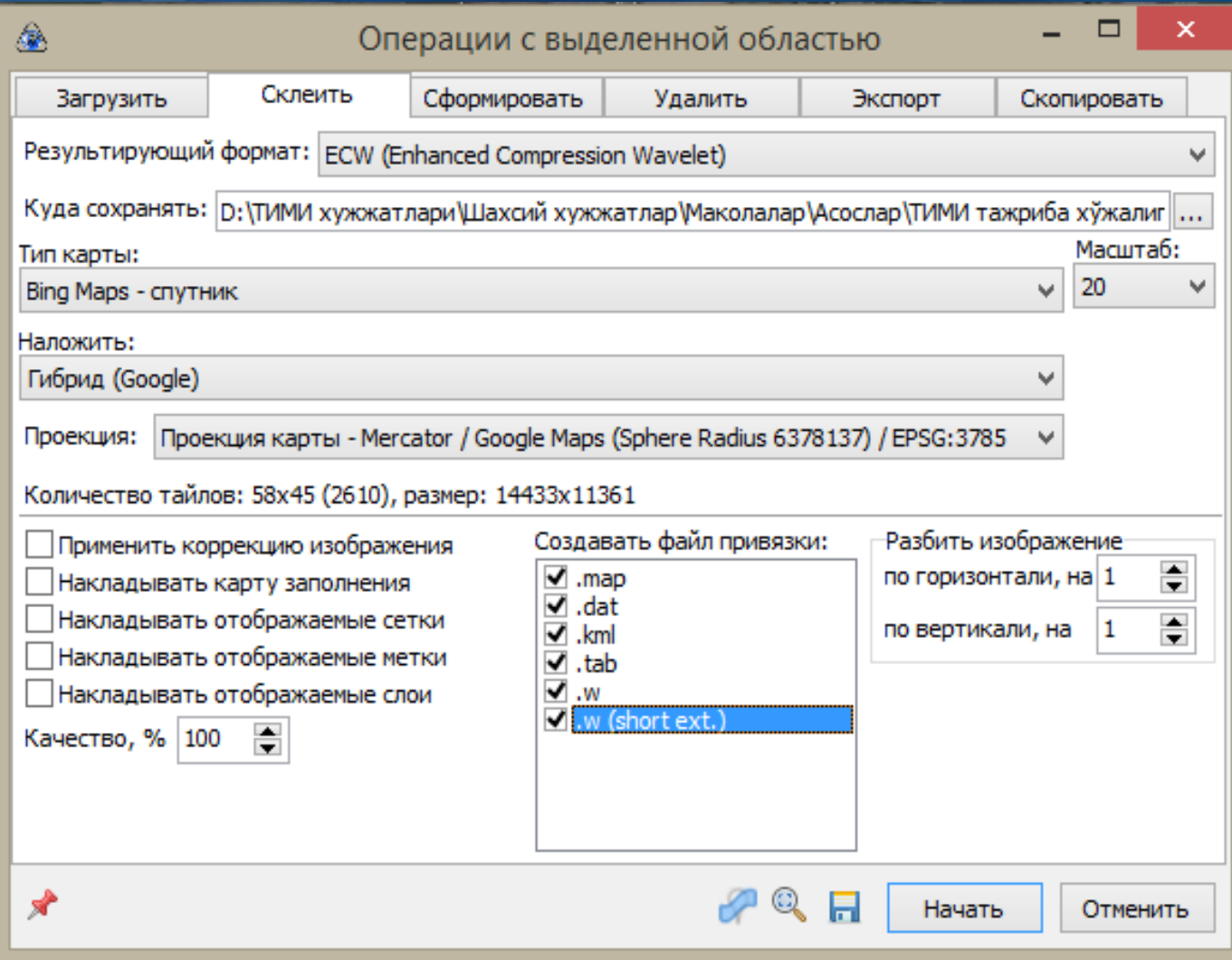

**SASplanet дастуридан олинган маълумотларни arcgis дастурий таъминотининг arcmap ёрдамчи иловасига импорт қилиш**

**ArcGIS платформасининг ArcMap дастури ишга туширилади.**

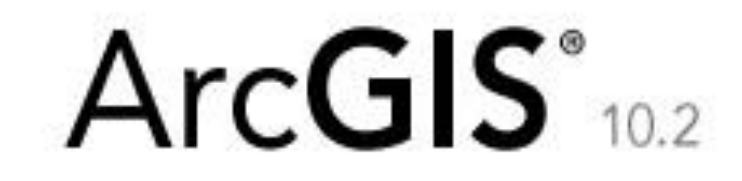

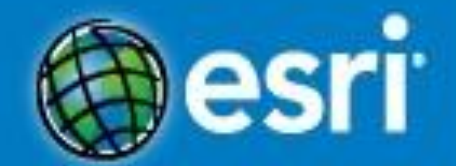

C 2013 Esri. All Rights Reserved.

#### Тезкор меню каторидаги "Добавить данные" тугмачаси босилади.

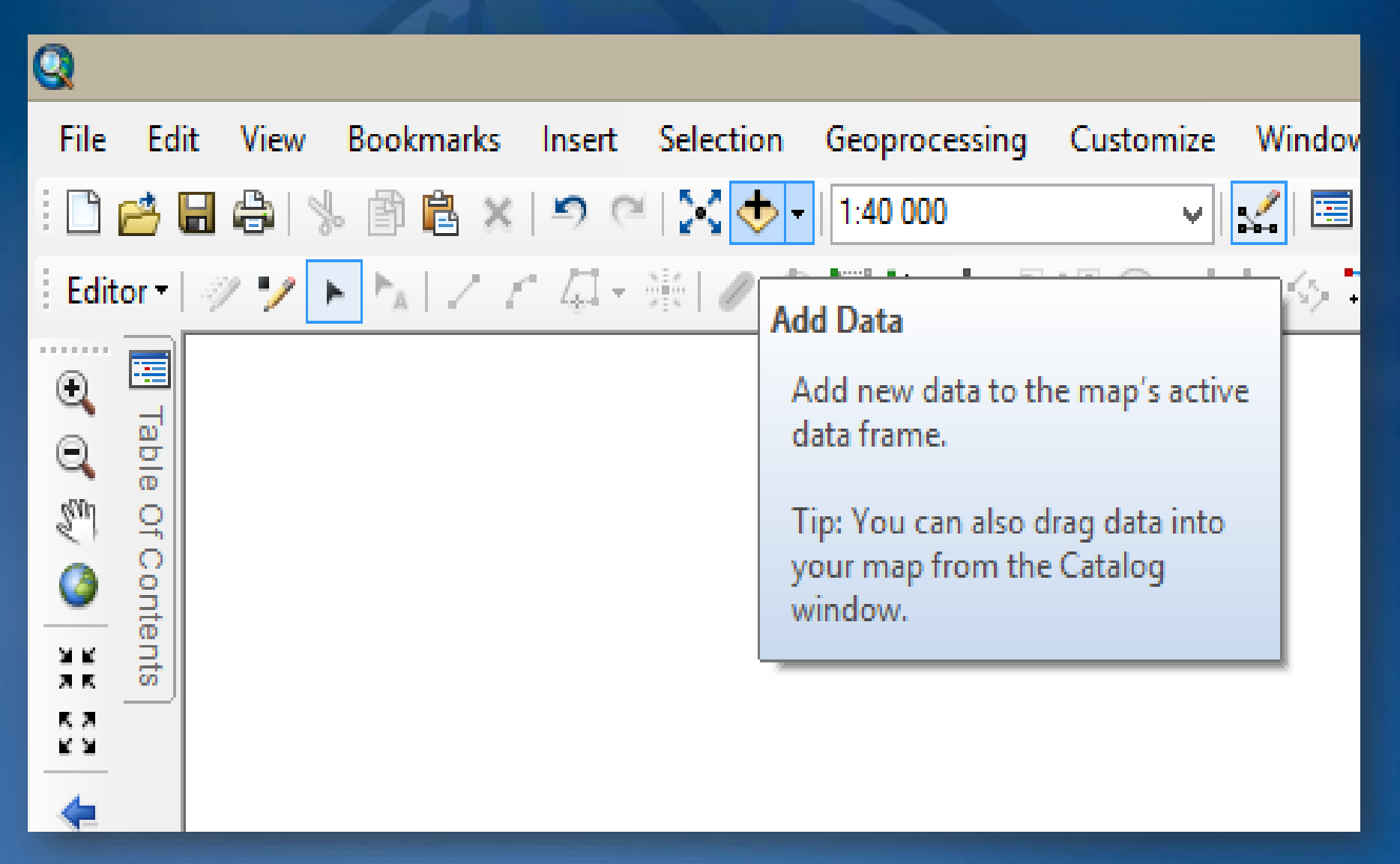

**Натижада юзага келган дарчадан 2-босқичда кузатилган "SAS. Planeta" дастури ёрдамида юкланган космик сурат (файллар) белгиланади ва "Открыть" тугмачаси босилиш орқали растр қатлам қатламлар мундарижасига юкланади.**

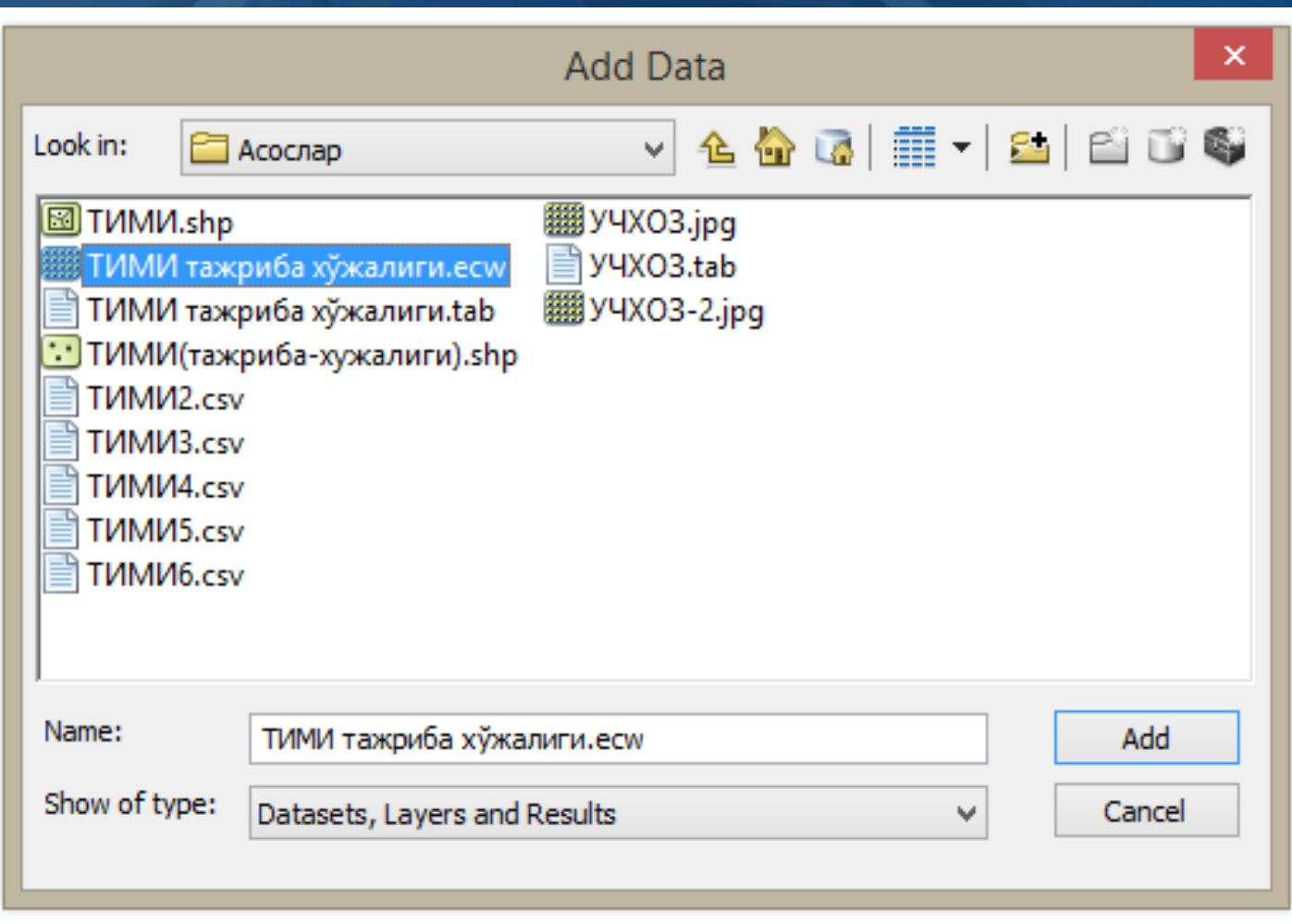

#### **Худуд ўрганилади ва мавзули қишлоқ хўжалигига оид қатламлар яратилади.**

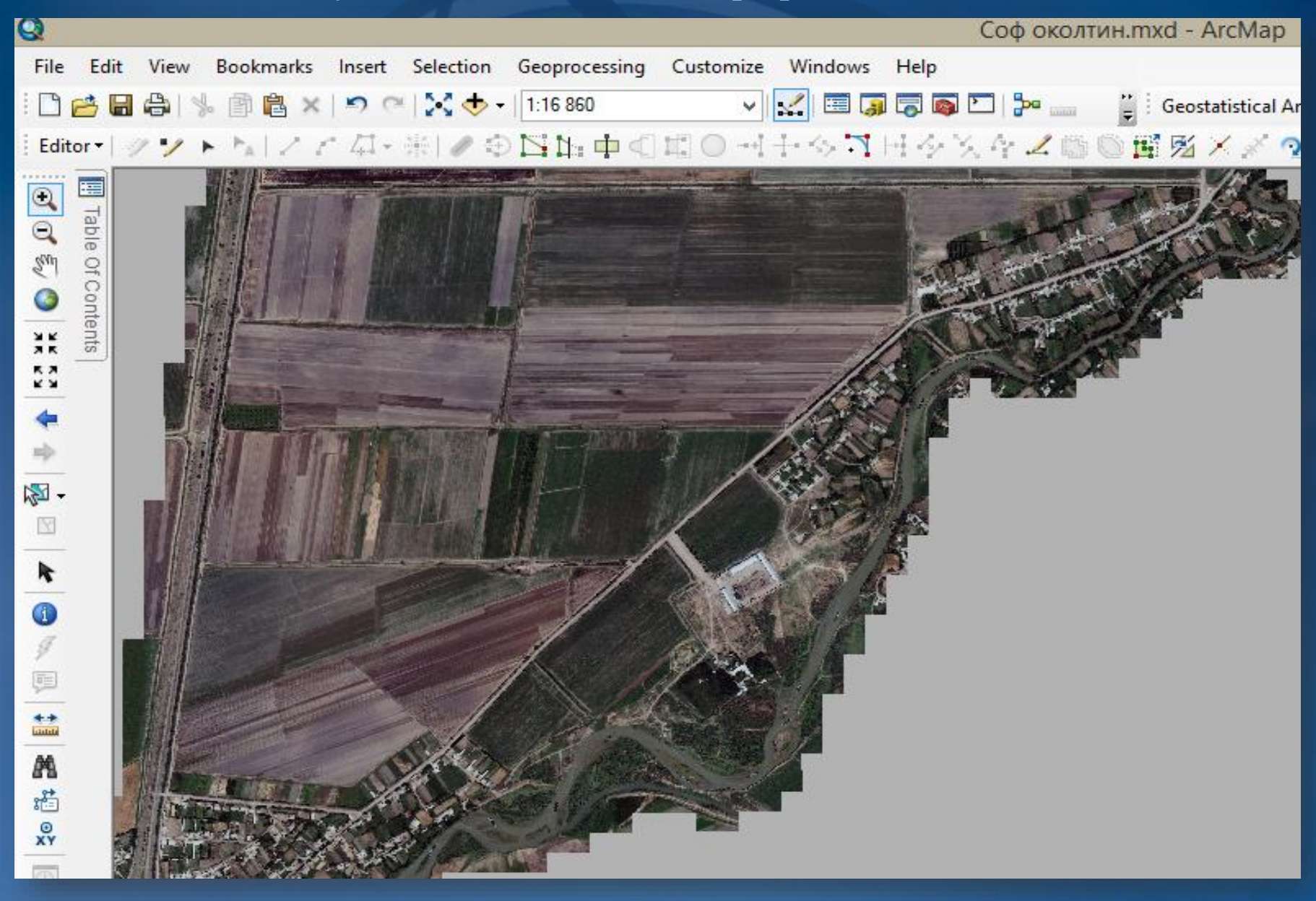

# Эътиборингиз учун рахмат!